### $\frac{1}{2}$ ition.<br>. Bank Reconciliation +

## Setup and User Guide for Microsoft ess Central Central Central<br>Central Central Dynamics 365 Business Central

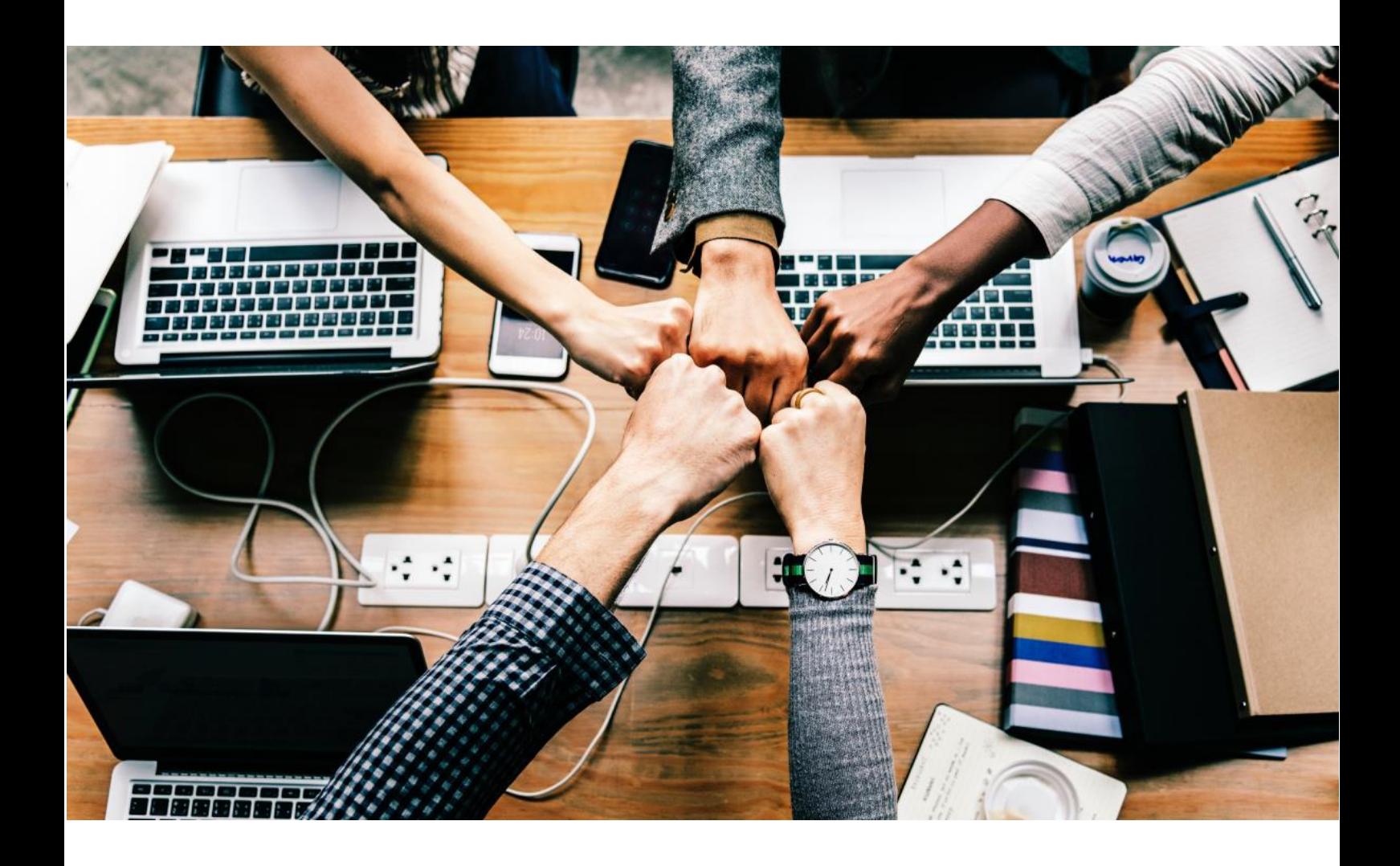

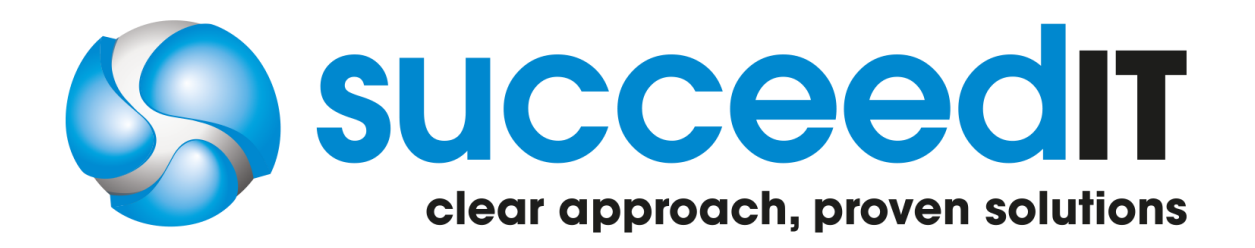

# Bank Reconciliation + Business Central

### Setup

After installing the Bank Reconciliation Plus app for Microsoft Dynamics 365 Business Central start the Assisted Setup. Setup is fast and easy, you only need to setup authorizations and text recognition rules.

Go to Assisted Setup and select Set up Bank Reconciliation Plus. Click Next when you are ready to start configuration.

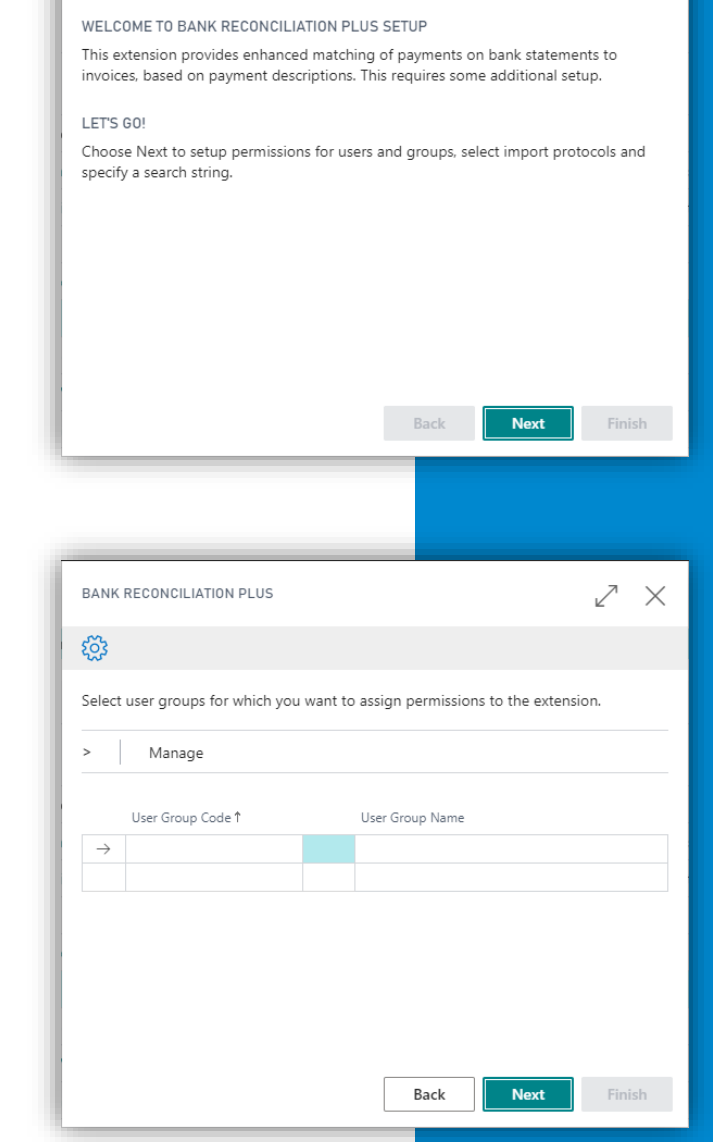

 $\nearrow$   $\times$ 

BANK RECONCILIATION PLUS

ऱ्छे

In the next screen you can select the User Groups to which you would like to give access.

If you do not want to give access on User Group level but rather on User level, you can leave this section empty and click Next to continue. In the following screen you can select the users who you would like to give access.

Click Next to continue.

# Bank Reconciliation + Business Central

Select for which import protocols you want to enable Bank Reconciliation Plus. Enabling this option will automatically apply data enrichment to your bank statement.

Click Next to continue.

In the next screen you may specify the rules that must be used to match the payments to invoices.

To help you set up your first rules we have provided a few examples at the bottom of this page.

Click Next and select Finish to finalize setup. You are now ready to use Bank Reconciliation Plus.

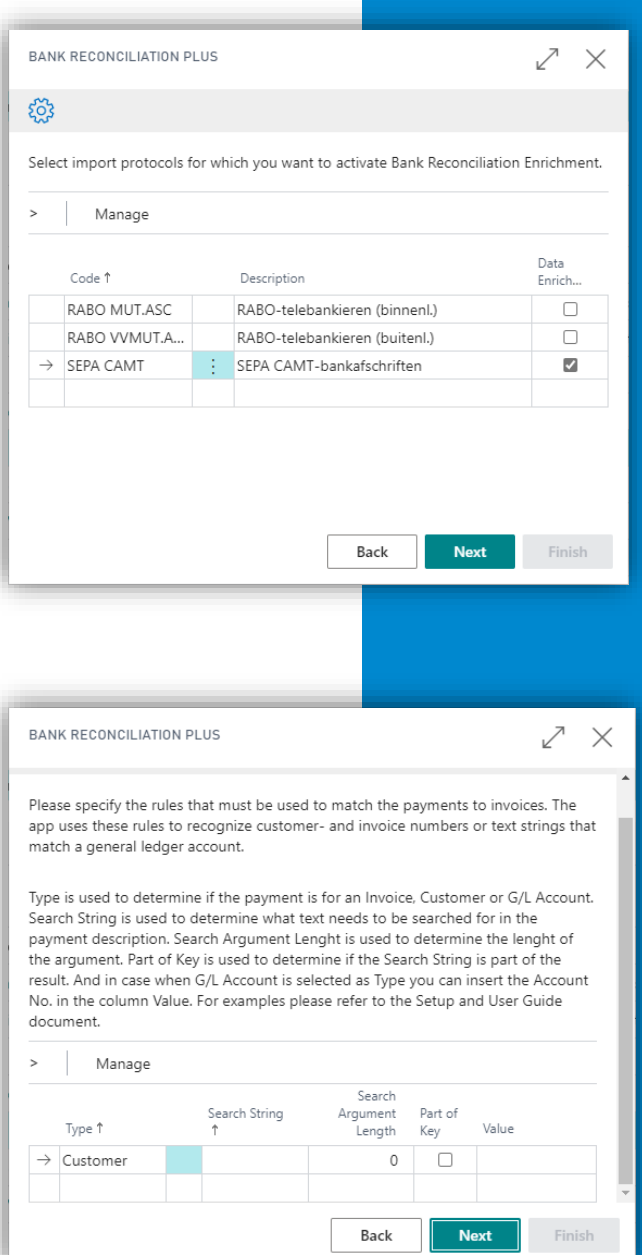

#### Examples

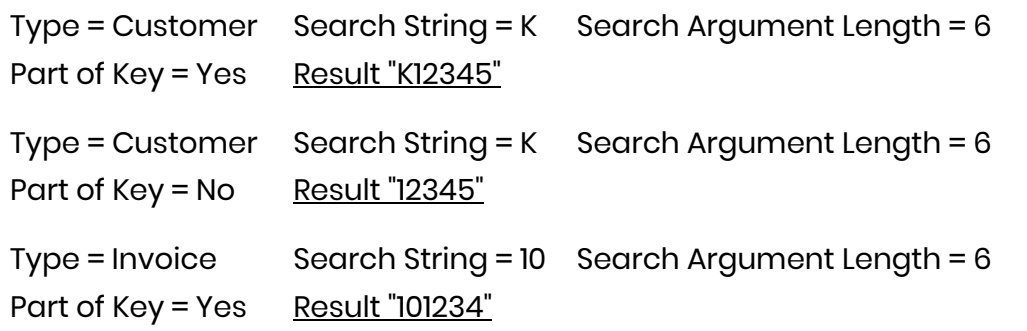

# Bank Reconciliation + Business Central

#### User Guide

How does Bank Reconciliation Plus work? Simply navigate to Import Protocols in Business Central and check the box Data Enrichment for the protocols that you want to enable Bank Reconciliation Plus for.

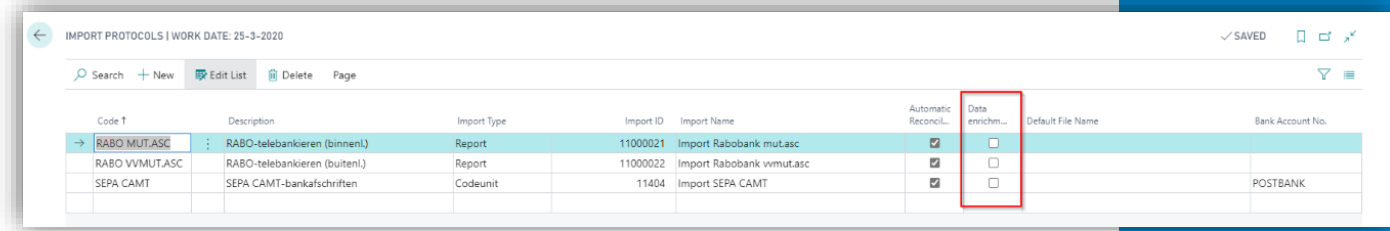

In this example we will explain how Bank Reconciliation Plus works for Business Central. Please note that this instruction applies to all import protocols.

- 1. Navigate to Bank/Giro Journal
- 2. Click Actions, select your import protocol and click OK
- 3. Select a file to import, a new journal template will be created
- 4. During import the Bank Reconciliation Plus
- 5. Open the newly created journal. The lines in the journal should automatically be matched based on your Bank Reconciliation Plus matching rules.

#### Tip!

You can also manually start the matching process at any time by selecting Enrich Data through the menu.

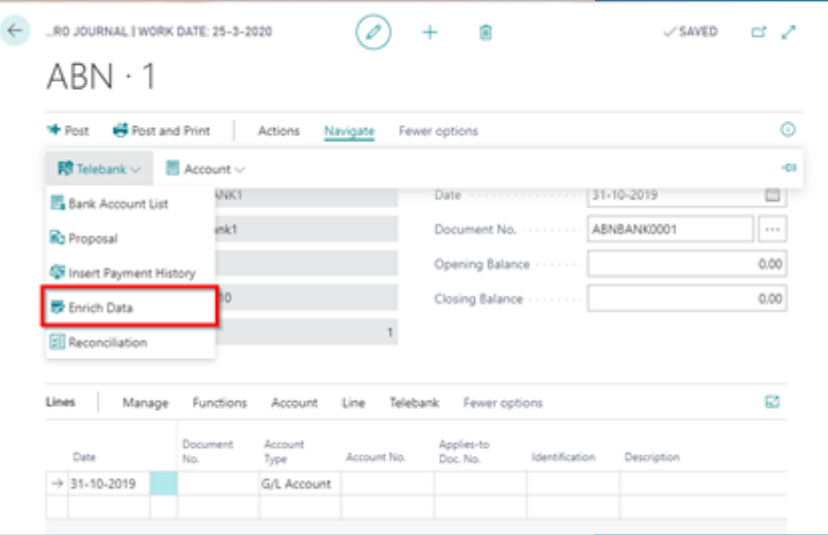

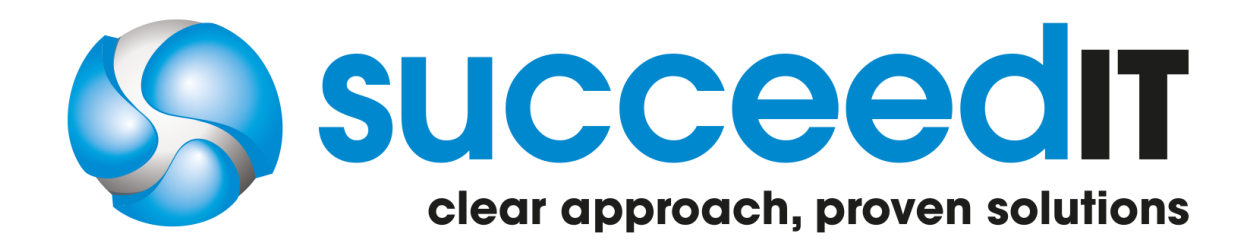

Version: 16.15.05.2020

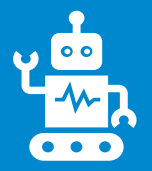

We would love to see you at our website for more information about SucceedIT and our products [www.succeedit.nl](https://www.succeedit.nl/)